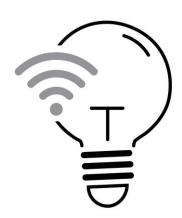

# nowe SMART Wi-Fi LED Bulb

Switching the future

nowe - CCT70E

# **Product User Manual**

# **Features**

- Hubless network
- Android or iOS
- Accessible remotely 3G, 4G
- Works with the Google Assistant and Google Home\*
- Works with Amazon Alexa\*
- Dimmable via software app
- Adjustable colour warm 2700K Cool 6500K light
- SMART Scene control, with other nowe products
- Group Bulb control
- Sharing family feature

\*Google and Google Home are trademarks of Google LLC \*Amazon, Alexa and all related logos are trademarks of Amazon.com, Inc or its affiliates.

2 year, limited

Hardware Warranty

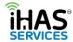

# Contents

| INTRODUCTION                                                                | 3   |
|-----------------------------------------------------------------------------|-----|
| PRODUCT OVERVIEW                                                            | 4   |
| PRODUCT CAUTION - WARNING                                                   | 4   |
| FLASHING LIGHTS, WI-FI PAIRING                                              | 5   |
| EASY SETUP                                                                  | 6   |
| CAUTION - BULB POWERING AND INSTALLATION                                    | 7   |
| PROFILE REGISTRATION AND ADDING YOUR HOME                                   | 8   |
| Profile Registration                                                        | 8   |
| Adding your Home                                                            | 9   |
| APP NAVIGATION, MY HOME, SMART SCENES, AND PROFILE                          | 10  |
| My Home                                                                     | 11  |
| SMART Scenes                                                                | 12  |
| Profile                                                                     | 13  |
| PAIRING, ADDING, EDITING, AND DEVICE CONTROL                                | 14  |
| Pairing/adding                                                              | 14  |
| Editing                                                                     | 14  |
| Device Control                                                              | 1 5 |
| SMART SCENARIO SETUP                                                        | 17  |
| Automation                                                                  | 17  |
| Scenes                                                                      | 19  |
| MY PROFILE, APP CONFIGURATION, GESTURE CONTROL                              | 20  |
| Profile                                                                     | 20  |
| My Profile                                                                  | 20  |
| Gesture password locking                                                    | 21  |
| Home Management                                                             | 22  |
| Settings                                                                    | 23  |
| Trouble shooting, Failure to pair, Password retrieval                       | 23  |
| Failing to pair, pairing in AP Mode                                         | 23  |
| Password Retrieval                                                          | 25  |
| Voice assistant automation setup guide                                      | 25  |
| Google Home/Google Assistant                                                | 25  |
| Step 1: First set up your nowe devices                                      | 25  |
| Step 2: Connecting nowe devices to the Home app or to your Google Assistant | 26  |
| Amazon Alexa                                                                | 26  |
| Step 1: First set up your nowe devices                                      | 26  |
| Step 2: Connecting nowe devices to your Amazon Alexa devices                | 26  |

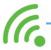

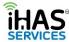

| SPECIFICATIONS               | 27 |
|------------------------------|----|
| nowe-CCT70E, LED bulb Spec's | 27 |
| WARRANTY                     | 27 |

# **INTRODUCTION**

Dear Customer,

A BIG THANK YOU, for choosing our nowe products. Welcome to the family, and to switching the future, enjoy...

Regards,

George Mendes

CEO, Director iHAS Services, nowe

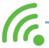

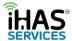

# **PRODUCT OVERVIEW**

Your nowe Bulb is a Wi-Fi Hubless LED light. It's a CCT (Correlated Colour Temperature), with temperature options ranging between 2700K - 6500K giving you warm light at 2700K, through to 6500K where you'll have a cool white light appearance. Add in the SMARTS, and you have lighting control automation made easy. Ensuring you access wherever there's internet or 3G/4G access, through your iHAS app. You can choose to switch ON/OFF, and even dim the lighting of your home.

The nowe Bulb plays a massive part in assisting with your home's automation. Setting Scene actions with other nowe products allow you to create automation functions and options. The nowe Bulb now gives you real-time, real peace of mind control convenience.

# **PRODUCT CAUTION - WARNING**

WARNING: DANGER OF ELECTROCUTION, RISK OF SHOCK OR BURNS - USE ONLY IN A DRY LOCATION AND ENSURE YOUR HANDS ARE DRY WHILE HANDLING.

Note: Ensure that the light switch is turned OFF before attempting to install your new nowe Bulb.

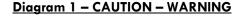

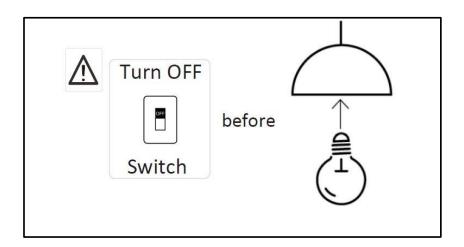

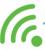

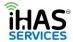

# **FLASHING LIGHTS, WI-FI PAIRING**

When installed, your nowe Bulb will default into a pairing mode blinking rapidly. It means that it's ready to be connected to your Wi-Fi network through your iHAS app.

Diagram 2 - attaching & flashing

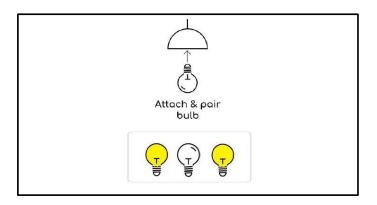

If your Bulb doesn't default to blinking rapidly when installed, by switching it ON/OFF (3X) times consecutively your nowe Bulb will enter into pairing mode ready to be connected to your Wi-Fi network through your iHAS app.

Diagram 3 - 3X

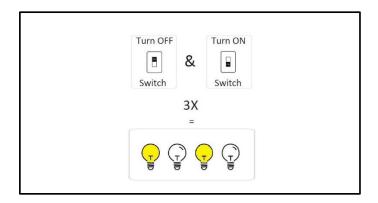

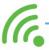

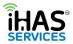

# **EASY SETUP**

Diagram 4 - iHAS app download setup

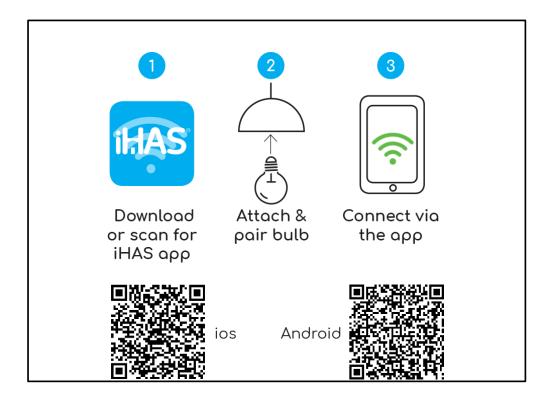

## DOWNLOAD YOUR IHAS APP AND GETTING STARTED...

Simply scan QR codes above to download the latest iHAS app for Android or iOS. The iHAS app can also be downloaded directly via the Google Play or Apple Store.

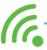

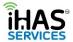

# **CAUTION - BULB POWERING AND INSTALLATION**

Ensure that the light switch is turned OFF before installing your nowe Bulb

Diagram 3 - bulb install

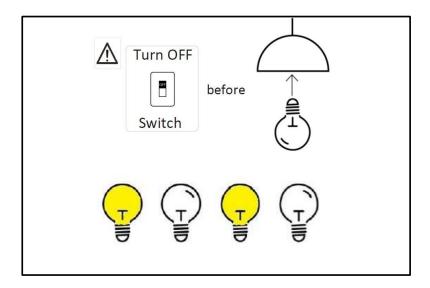

When powered, your bulb will default to a blinking rapidly mode, if not, to enter into pairing mode switch ON/OFF (3X) times consecutively.

Diagram 4 - turning ON/OF pairing mode

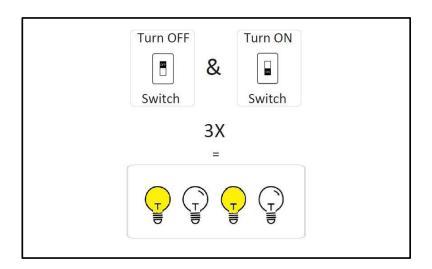

Note: Always ensure that the light switch is turned OFF before installing the nowe bulb

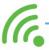

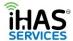

# PROFILE REGISTRATION AND ADDING YOUR HOME

# **Profile Registration**

- 1. Download and launch your iHAS app. Click Register, Read and agree to our privacy policy before you're able to register. (fig 1, 2)
- 2. Ensure that your country code is +61 (Australia +61), enter your mobile number (less the zero) e.g. 412345678, or your email address then select Continue. (fig 3)
- 3. You'll be sent an authentication message with your verification code, enter your verification code. (fig 4)
- 4. Set up a password, then select Done (fig 5)

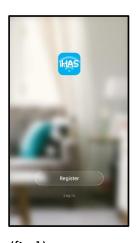

(fig 1)

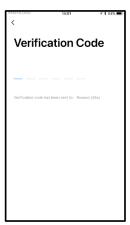

(fig 4)

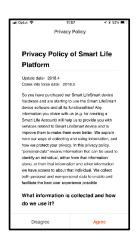

(fig 5)

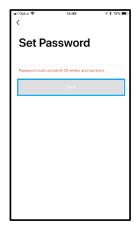

(fig 2)

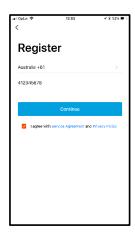

(fig 3)

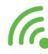

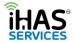

# **Adding your Home**

Once logged in you'll be prompted to give your home an Identity, a name. Giving your home a name assists with setting up your SMART home's automation and also if you choose to add a voice assistant in the future.

- 1. Give your home a name. (fig 1)
- 2. An address / location. (fig 1)
- 3. Add the number of rooms that will have your nowe products (fig 1)
- 4. Select Done. (fig 2)

As mentioned, this information will assist with better understanding the uniqueness of your home and your selection of SMART nowe loT products. It will also facilitate if later on you decide to add a home voice assistant in identifying your home.

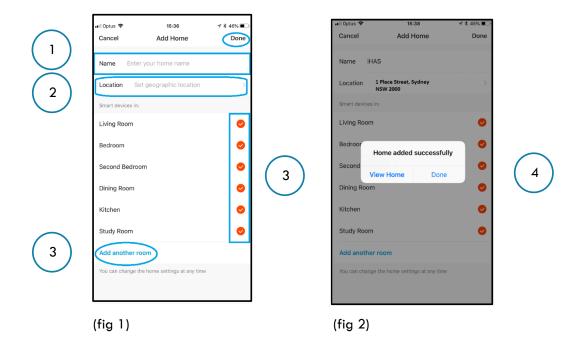

**Note:** Your iHAS app can control multiple SMART home's, all from one login. Please refer to adding additional dwellings on page 21 of this user manual.

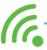

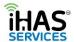

# <u>APP NAVIGATION, MY HOME, SMART SCENES, AND PROFILE</u>

Once you've added your home details, you'll see the My Home screen. (fig 1) In this manual, we refer to the My Home screen as the dashboard. We've put all the essential features into one quick and convenient dashboard style screen.

We've included things like the weather temperature including (outside air quality and humidity) for added functionality. Quick action toggle buttons, common function features, with simple and clarity as our primary focus.

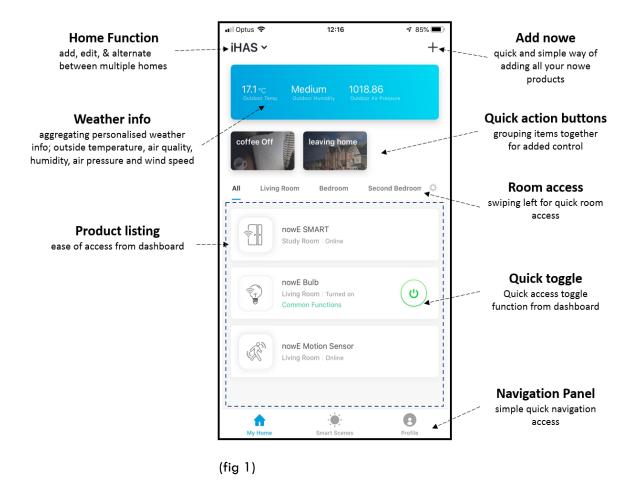

On the bottom of your dashboard screen, you'll see three tabs **My House**, **SMART Scenes** and **Profile**. These three will help you navigate throughout your iHAS app.

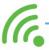

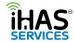

# **My Home**

This screen is where all your nowe products will be listed. Quick and simple access control is the key. For further convenience you'll find the following items;

- 1. Your home's ID-You can add and alternate between multiple SMART home's
- 2. Select to add all your new nowe products
- 3. Location temperature based on the location of your home
- 4. Room quick access by swiping left you can access each rooms device
- 5. Your nowe product dashboard style, showing you all your products regardless of their room allocation. (fig 1)

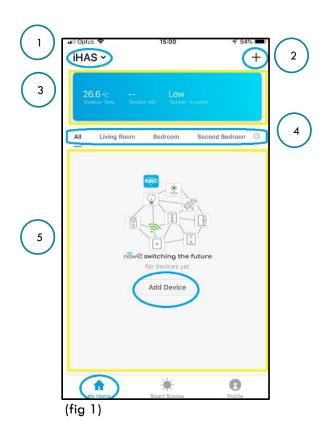

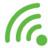

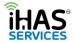

## **SMART Scenes**

The SMART Scenes is where you'll be able to add, create & edit all of your home's SMART scenes functions. SMART Scene functions form part of the automation of your home, and it assists with adding the IQ to your home. Its how all your nowe products will come together to understand your home's automation requirements. It's all about creating a secure peace of mind, that's convenient and functional.

Select to add scenes.

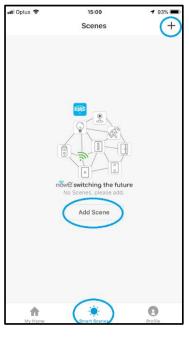

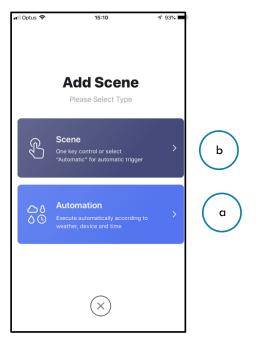

(fig 1)

(fig 2)

You'll have the following two options Scene and Automation. These two functions will be the primary drive in creating your home's SMART automation conveniences. (fig 2)

- a. Automation includes the following automation.
  - i. Temperature
  - ii. Humidity
  - iii. Weather
  - iv. Air Quality
  - v. Sunrise/Sunset
  - vi. Schedule
  - vii. Devices
- **b. Scenes** adds the function of automatic triggers.

**Note:** For detailed examples and explanation of the SMART Scenes and their functions, please refer to SMART Scenario setup on page 16 of this user manual.

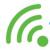

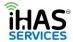

## **Profile**

Your Profile tab is all about you, your home, owner settings and details. You'll find the following items; (fig 1)

- account
- 1. Tap to set your name Profile details, Unit settings, Time zone, edit login details, log out of
- 2. Home Management
- Add, edit the details of your home
- 3. Message Centre
- Receive device notification alerts
- 4. Scan QR Code
- Scanning QR product codes for manuals
- 5. Feedback
- Getting in touch with feedback
- 6. Settings
- Configuration and user preference (fig 1)

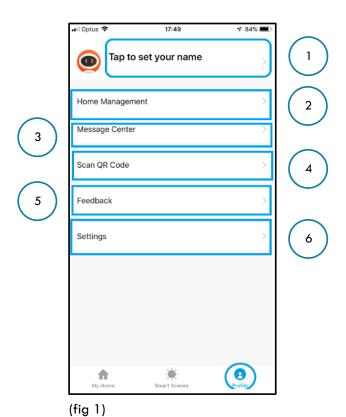

Note: For more details on profile setup and app configuration, please refer to My Profile setup on page 20 of this user manual.

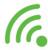

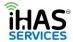

# PAIRING, ADDING, EDITING, AND DEVICE CONTROL

# Pairing/adding

- 1. Select My Home tab
- 2. Select <sup>1</sup> at the top right of the screen (fig 1)
- 3. Choose the nowe Bulb from the product list (fig 2)
- 4. Ensure your nowe Bulb is switched ON and still in pairing mode. (lights blinking rapidly) (fig 3)
- 5. Click Confirm, Bulb blinks rapidly (fig 3)
- 6. Wi-Fi Password screen will follow, enter your Wi-Fi Password, then select Confirm (fig 4)
- 7. A Connecting Now screen will run through until 100%, followed by Device Successfully Added screen (fig 5, 6)

Congratulations you've added your nowe Bulb, simple hey? Now enjoy.

**Note:** If the Bulb isn't blinking rapidly, enter it back into pairing mode by switching ON/OFF your Bulb (3X) times consecutively, then select Confirm, Bulb blinks rapidly.

**Note:** Failing to connect, please refer to the Troubleshooting – Failing to connect on page 24 of this user manual. Also, please check your internet connection, then check your Wi-Fi router, it could mean that your Wi-Fi is unstable.

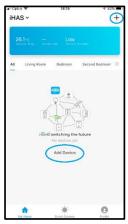

(fig 1)

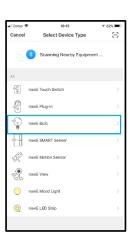

(fig 2)

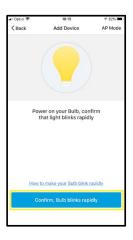

(fig 3)

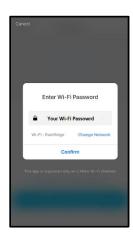

(fig 4)

# **Editing**

We know that all home's are unique as their owners. Therefore, once you've successfully added your Bulb, you'll have the option of customising your Bulbs name. Change it to whatever you'd like, or keep it as nowe Bulb, it works for us!

1. Select the pencil icon on the adding device succeeded screen to customise your nowe products name. (fig 6, 7)

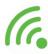

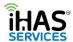

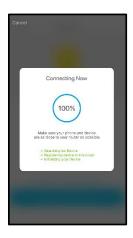

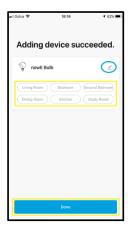

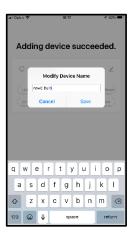

(fig 5)

(fig 6)

(fig 7)

Editing your Bulb's name - it's simple.

- 1. In the dashboard screen select the nowe Bulb
- 2. Select "•••" in the top right side of the Bulbs main screen. (fig 1)
- 3. Select modify device name (fig 2, 3)
- 4. click Save.

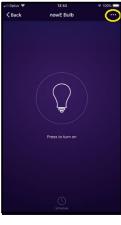

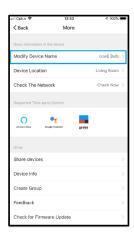

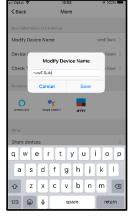

(fig 1)

(fig 2)

(fig 3)

**Note:** Remember if you have a home voice assistant, the names need to match that of your iHAS app. So you will also need to change the device name with your assistants listing for it to know which product you're referencing

# **Device Control**

Now that you've added your nowe Bulb, you'll find that we've developed a few convenient ways that you can quickly and directly access the Bulb and its functions.

- 1. ON/OFF straight from the dashboard screen (fig 1)
- 2. Shortcut Screens from your dashboard (fig 1)
- 3. Bulb main Screen By pressing the Bulbs name on the dashboard screen, you're able to select and adjust the brightness and colour control options along with Schedule (fig 2, 3)

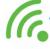

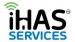

- 4. Sharing Devices & Group control Select the "•••" in the top right corner of the Bulb main screen, and select "Share device" for sharing with other family members. Or select "Create Group" for Simultaneously controlling selected items with one touch (fig 4)
- 5. Voice control Via a SMART home assistant. Google Home Assistant or Amazon Alex (fig 5)
- 6. Device info select "•••" from the Bulb's main screen for information relating to Bulb's info;

## Virtual ID, IP address, Mac address

## Device firmware version and updates, Remove Device

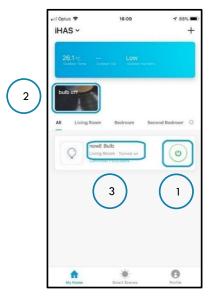

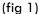

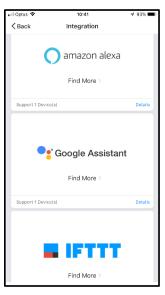

(fig 4)

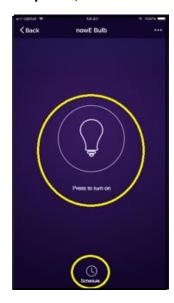

(fig 2)

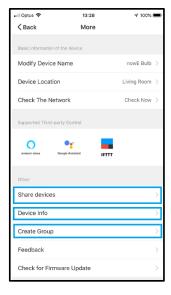

(fig 5)

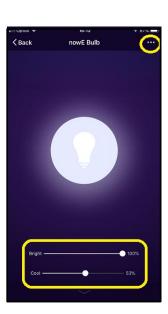

(fig 3)

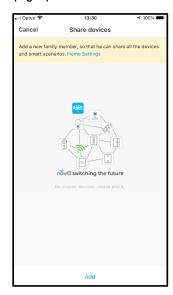

(fig 6)

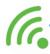

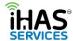

# **SMART SCENARIO SETUP**

#### **Automation**

Let's get a clear understanding of what is meant by automation. SMART home automation is a solution of technological systems that enable electronic tasks/functions within the home. To best achieve this seamless control of appliances/devices iHAS has employed several conditional measurements to facilitate with your automation requirements.

| Condition      | Measures                       |  |
|----------------|--------------------------------|--|
| Temperature    | below, equal to, above         |  |
| Humidity       | low, medium, high              |  |
| Weather        | sunny, cloudy, rain, snow      |  |
| Air quality    | good, moderate, bad            |  |
| Sunrise/Sunset | rise, set                      |  |
| Schedule       | daily repeat, set time         |  |
| Devices        | always adding new and exciting |  |
|                | appliances                     |  |

So, when creating your automation scene at least one of the above conditions is required to measure how a task/function is automated and when it's executed. You also have the option of adding more than one conditions to measure the automation of tasks/functions.

If you choose multiple conditions, you'll still have the option of the automation being performed with only one condition being satisfied or you can elect to have all conditions met before performing the task/function. Pretty cool?

**An example**; let's start with our most common condition used, the Sunrise/Sunset. In this condition there are two calculated measures;

- Sunrise what time does the sunrise?
- Sunset what does the sunset?

The SMART in the iHAS app and devices uses your home's location to determine when in your area the sunrises and sunsets to then be able to perform the following;

- Option 1 Having your Living room lights turn on upon sunset
- Option 2 Turning your office lights ON at sunrise and then OFF at sunset

A simple and convenient way of saving on energy costs but at the same time looking after our lovely planet without the added requirements for costly electrical installation.

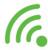

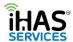

Now that you've added your nowe Bulb let's create a simple automation scene that determines when the sun rises or sets at your place and executes your nowe product to act accordingly. It's the common Sunrise/Sunset function. You'll find that we've developed some SMART scenarios/ tasks that bring your nowe products to life that's intelligent and convenient.

- 1. Select your SMART Scene tab
- 2. Select at the top right of the screen (fig 1)

(fig 6)

- 3. Choose Automation (fig 2)
- 4. Give your scene a name "bulb sunset," select confirm (fig 3)
- 5. Add a condition, select "Sunrise/Sunset" from your options list (fig 4)
- 6. Add and confirm your location, select "Sunset," and select "Next" (fig 5)
- 7. Select what product you'd like to execute the Sunset function, "nowe bulb" (fig 6)
- 8. Select "Switch," select "On," then click save! (fig 7, 8)

Congratulations you've added your first automated scene, simple hey? Now enjoy...

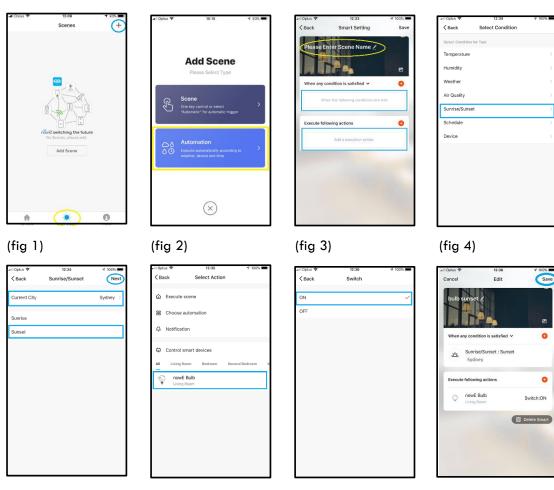

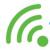

(fig 8)

(fig 5)

(fig 7)

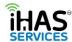

#### Scenes

Now that you've created your Automated scene let's create a simple trigger scene switch, it acts as a toggle switch. Let's create a switch to turn the nowe bulb OFF. You can also from a convenience point elect to have your switch displayed on your main dashboard.

- 1. Select your SMART Scene tab
- 2. Select at the top right of the screen (fig 1)
- 3. Choose Scene (fig 2)
- 4. Give your scene a name "bulb off" (fig 3)
- 5. Add an execution action, select the bulb from your option list (fig 4)
- 6. Choose what action you'd like your bulb to execute "off" (fig 5)
- 7. Select whether you'd like it on your dashboard screen (fig 6)

Congratulations you've added your trigger scene, simple hey? Now enjoy...

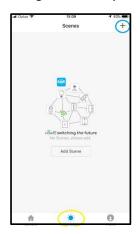

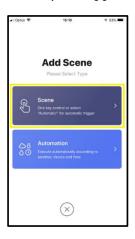

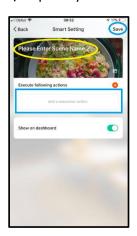

(fig 3)

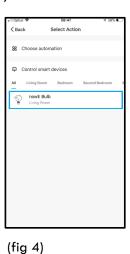

(fig 1)

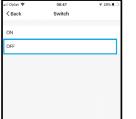

(fig 2)

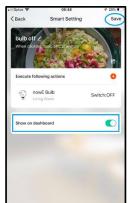

(fig 5) (fig 6)

Congratulations, you've managed to create an automation scene that will switch the nowe bulb ON upon sunsets. You've also created a shortcut trigger switch that will switch OFF the nowe bulb when selected, all at a touch of a button.

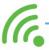

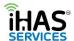

These are just some of the cool and convenient benefits of having a SMART nowe home. There are heaps more convenient functions available. Have a play and see what else you can create today.... Enjoy.

Note: For more convenient functions check out www.ihas.com.au

# MY PROFILE, APP CONFIGURATION, GESTURE CONTROL

## **Profile**

Your Profile tab is an all-important tab. It's where you're able to add your unique customisation to your iHAS apps. To make it yours, and maximising your experience and feel of home automation.

- 1. My Profile
- 2. Home Management
- 3. Settings

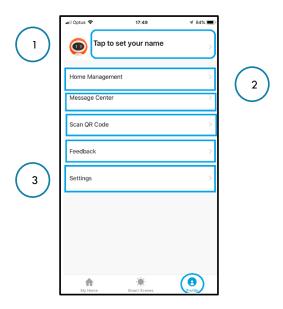

# My Profile

In the Profile tab is where you'll be able to customise your iHAS app settings and profile ID requirements;

- 1. Tap set name at the very top of the screen
- 2. Input your name add your name and even an image (fig 2)
- 3. Account will either be your mobile number or email details depending which you use to login
- 4. Region it will automatically select your region
- 5. Temperature reading choose between Celsius or Fahrenheit
- 6. Time Zone select your time zone
- 7. Change login password options for updating and changing your password
- 8. Gesture password for extra security and peace of mind
- 9. Close app account Selecting this will delete your iHAS account.
- 10. Log out

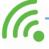

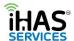

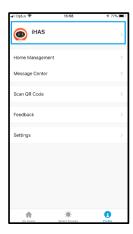

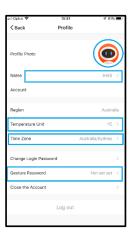

(fig 1)

(fig 2)

# Gesture password locking

We strongly suggest that you go ahead and create a gesture password locking function. It will add an extra level of added security in the event of your mobile device being left unattended. Then no one will be able to access your SMART home's automation.

- 1. Click on Profile tab
- 2. Tap on set your name (fig 1)
- 3. Select Gesture password (fig 2)
- 4. Add, and confirm your gesture selection (fig 3)
- 5. Done

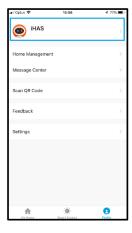

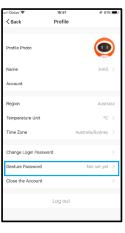

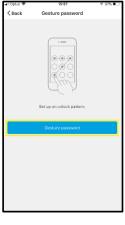

(fig 1)

(fig 2)

(fig 3)

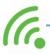

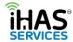

# **Home Management**

Your iHAS app has the intelligence of controlling multiple home automation all from the one iHAS app. Creating convenience of alternating between dwellings and their devices quickly and simply.

**An example**; Say you've called your current home "Green Home" and also would like to add your additional home, your holiday house "Brown Home."

- 1. Select your Profile icon
- 2. Select Home Management (fig 1)
- 3. Select Add Home (fig2)
- 4. Give your home a name & location (fig 3)
- 5. Select the room configuration (fig 3)
- 6. Select Done

Now go back to the dashboard screen, in the top left select from the drop-down menu which home you'd like to control, Green or Brown Home. (fig 4, 5). Simple and intuitive, iHAS, nowe.

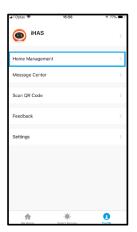

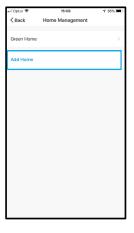

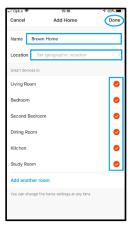

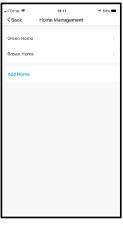

(fig 1)

(fig 2)

(fig 3)

(fig 4)

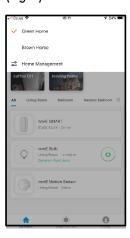

(fig 5)

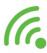

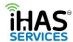

## Settings

Customisation access to your iHAS app sounds, push notifications and information on integration with your Google Assistant, and Amazon Alexa. It also identifies your iHAS app version the software and gives you the ability to rate your iHAS app. I know people are always asking for you to rate them. However, rating is important for us as it helps us understand whether we're on the right track in our views on servicing and development.

- 1. Select the Profile tab
- 2. Select Settings (fig 1)
- 3. Sound (fig 2)
- 4. Push notifications (fig 2)
- 5. Integration (fig 3)
- 6. About (fig 4)
- 7. Clear Cache

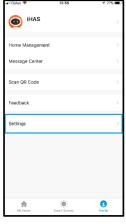

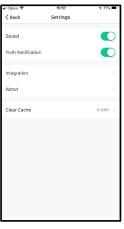

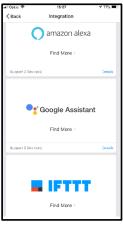

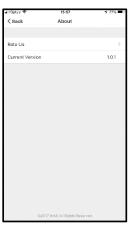

(fig 1)

(fig 2)

(fig 3)

(fig 4)

# Trouble shooting, Failure to pair, Password retrieval

## Failing to pair, pairing in AP Mode

1. Ensure your Bulb is switched ON, and in pairing mode with the light blinking rapidly.

**Note:** if your Bulb isn't in pairing mode, blinking rapidly. Switch the bulb ON/OFF (3X) times consecutively.

Once your Bulb is blinking rapidly, you'll need to switch the Bulb again ON/OFF (3X) times
consecutively this will enter your Bulb into AP (Access Point) pairing mode. You'll know your
bulb is in AP MODE as the LED light will start blinking slowly.

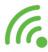

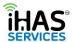

- Select My Home icon on your dashboard screen, then choose Add Device, select nowe Bulb, from the nowe product list, this time select AP MODE in the top right corner, ensuring that your Bulb is still in AP pairing mode by blinking slowly, select Confirm Bulb blinks slowly (fig 2, 3, 4)
- 4. Wi-Fi Password screen will follow, enter your Wi-Fi Password and select Confirm. (fig 5)
- A Connect phone to the device's Wi-Fi screen will follow. On your Mobile device's Wi-Fi, select your Bulb's AP name which will look something like nowe-XXXX then return to your iHAS app. (fig 6)
- 6. A **Connecting Now** screen will run until 100%, followed by a **Device Successfully Added** screen. (fig 7, 8)

Congratulations you've added your nowe Bulb. Enjoy...

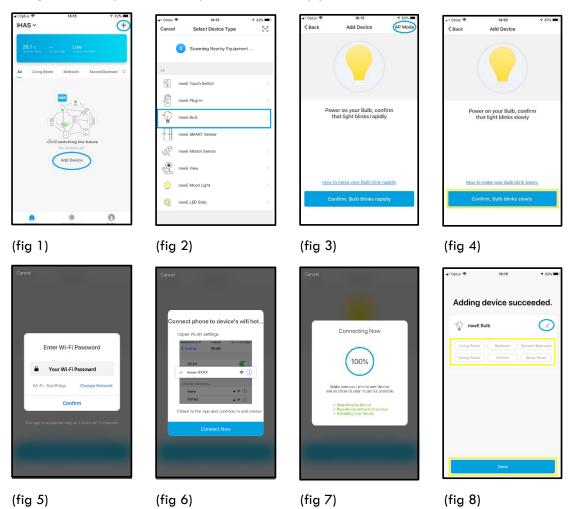

**Note:** Having to add your nowe products in AP Mode could mean that your Wi-Fi is unstable. Please check your Wi-Fi router settings and also consult with your (ISP) internet service provider.

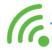

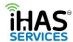

# **Password Retrieval**

Forgot your password? Not a problem. Simply reset your password.

- 1. On the Login screen, select Forgot Password. (fig 1)
- 2. The Forgot Password screen will appear, enter either your mobile number or email address that you would have initially used to create your login. Then select Continue. (fig 2)
- 3. A Verification screen will appear, prompting you to input your verification. You would have received either an SMS message or an email with your verification code, input the 6-digit number, and you'll be prompted to set a new password, then select Done. (fig 3, 4)

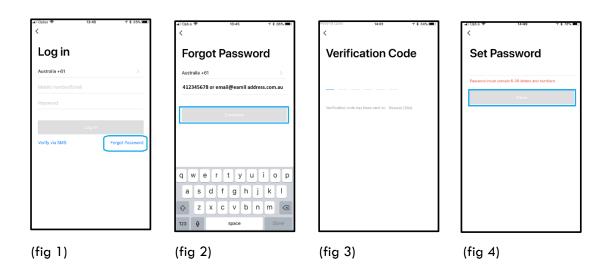

# Voice assistant automation setup guide

# **Google Home/Google Assistant**

# Step 1: First set up your now e devices

- ✓ A Google Home device, or a mobile phone with the Google Assistant app and Home app installed.
- √ Latest Home and Google Assistant app
- ✓ A Google account, signed in.
- ✓ Wi-Fi internet service
- ✓ The latest iHAS Services app downloaded, signed in, and with your Wi-Fi SMART nowe products already added.

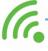

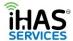

# Step 2: Connecting now e devices to the Home app or to your Google Assistant

- 1. Make sure your mobile device is connected to the same Wi-Fi service as all of your nowe products and your Google Home device.
- 2. Open the Home app
- 3. In the top left corner of the Home screen, tap  $\mathit{Menu}$
- 4. Verify that the Google Account that is listed is the one linked to Google Home. To switch accounts, click the triangle to the right of the account name.
- 5. Tap Home control.
- 6. In the "Devices" tab, at the bottom right tap Add
- 7. Look for iHAS Services from the list of devices
- 8. Enter your iHAS Services app account details, then tap Link Now.
- 9. When pairing is complete, tap Done

Note: There isn't a limit to the number of devices you can connect to Google Home

#### **Amazon Alexa**

## Step 1: First set up your now e devices

- ✓ An Amazon Alexa or Echo device, or Alexa app.
- ✓ An Amazon Alexa account, signed in.
- √ Wi-Fi internet service
- ✓ The latest iHAS Services app downloaded, signed in, and with your Wi-Fi SMART nowe products already added.

#### Step 2: Connecting now e devices to your Amazon Alexa devices

- 1. Make sure your mobile device is connected to the same Wi-Fi service as all of your nowe products and your Google Home device.
- 2. Open the Google Home app
- 3. In the top left corner of the Home screen, tap
- 4. Verify that the Google Account that is listed is the one linked to Google Home. To switch accounts, click the triangle to the right of the account name.
- 5. Tap Home control.
- 6. In the "Devices" tab, at the bottom right tap  $Add^{\bigoplus}$
- 7. Look for iHAS Services from the list of devices
- 8. Enter your iHAS Services app account details, then tap Link Now.
- 9. When pairing is complete, tap Done

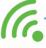

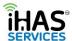

# **SPECIFICATIONS**

# nowe-CCT70E, LED bulb Spec's

| Power Supply              | 220-240v ~,50Hz, 10W,<br>90mA, E27 |
|---------------------------|------------------------------------|
| Wireless transmitting and | 2.4GHz                             |
| receiving frequency       |                                    |
| Network protocol support  | IEEE802.11 B/G/N                   |
| Luminous                  | 1050LM                             |
| Dimensions                | 70mm (Ф) x 133mm (L)               |
| Lamp Base                 | E27 & B22                          |
| Standby Power             | 0.45W                              |
| Power Rate                | 10W                                |
| Transmitting Power        | < 0.5W                             |
| Working Temperature       | -20~ + 40°C                        |
| Storage Temperature       | -20~ + 40°C                        |
| Relative Humidity         | 8% ~ 80%                           |

# **WARRANTY**

All refund rights under both State and Commonwealth law apply.

Our goods come with guarantees that cannot be excluded under the Australian Consumer Law. You are entitled to a replacement or refund for a major failure and compensation for any other reasonably foreseeable loss or damage. You are also entitled to have the goods repaired or replaced if the goods fail to be of acceptable quality and failure does not amount to a major failure. If the failure is minor, we reserve our right to offer to repair only. We reserve the right to not offer a refund or an exchange coupon.

In addition to your Australian Consumer Law Guarantees and any rights under the Australian Consumer Law, iHAS Services warrants this product against defects from purchase for a period of 24 months. During the warranty period iHAS Services will, at its election, replace or repair products that are defective. The product is only subject to the warranty in circumstances where the product has been correctly installed, maintained and operated within the specifications defined in this user manual and where the product is not subject to incorrect mechanical use or tampering after purchase.

# For the returns policy, please visit www.ihas.com.au

Without limiting your Australian Consumer Law Guarantees, your Australian Consumer Law Guarantees and any rights under the Australian Consumer Law and the above warranty, iHAS Services otherwise excludes all liability (including without limitation arising out of negligence or otherwise) for any loss, damage or claims in relation to or in connection with the products. iHAS is not responsible for, and excludes all liability for any radio or TV interference.

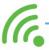